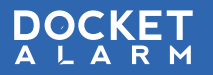

# **Quick Start Guide**

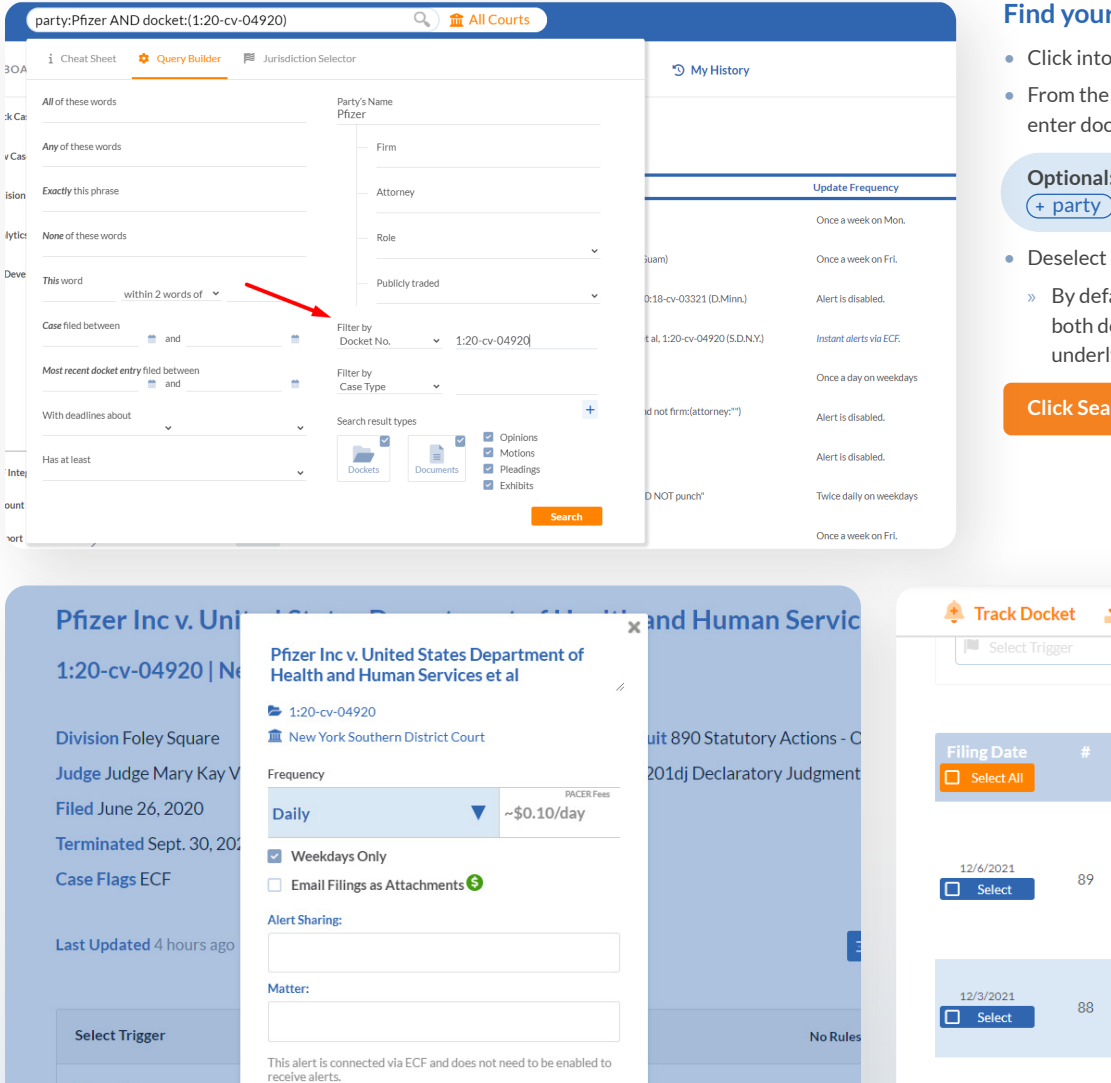

#### **Case**

- the *search* bar
- Filter dropdown, select Docket, ket number

Add search criteria, e.g.,  $+\overline{\text{judge}} (\text{+} \text{keyword})$ 

#### • Deselect **Documents**

ault, Docket Alarm searches ocket sheets, and the pleadings' ying text

#### **ch**

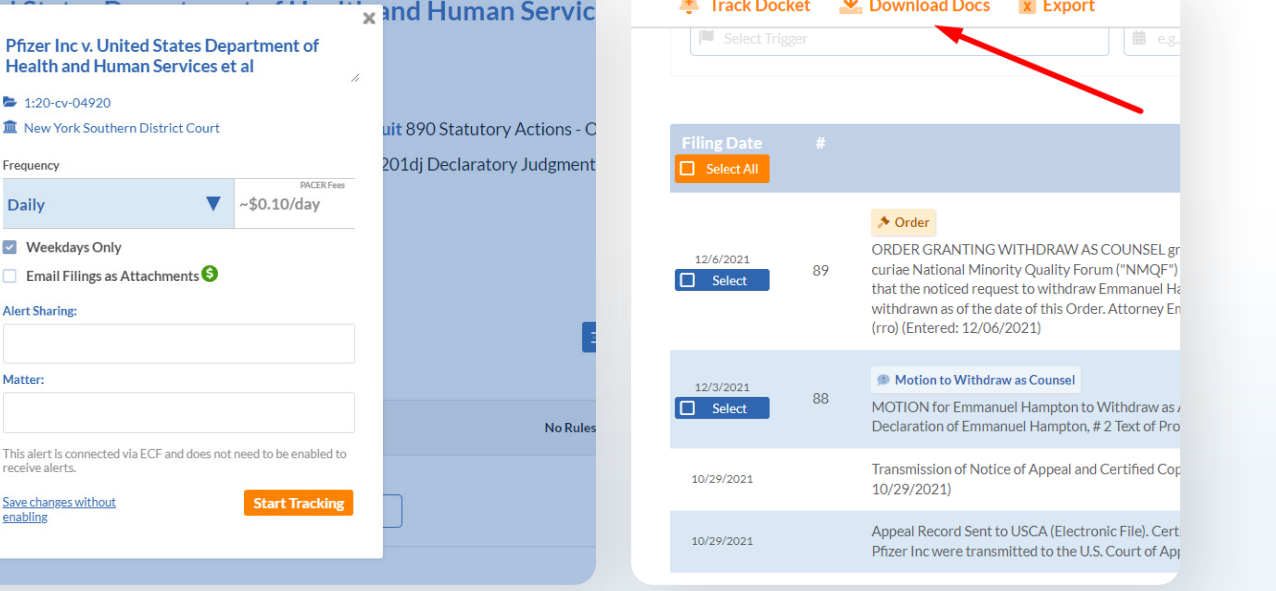

Trigger <sup>O</sup>

**I** Select Trigger

- Click into a docket from the case results
- Click **Track Docket** at the top of the case
- Select the **frequency** of the alert
- Use the **Alert Sharing** field to send to other users within your account
- Group and organize alerts with the **Matter** field

#### **Click Start Tracking**

- Add your ECF credentials to convert these ECF alerts into shareable, userfriendly, realtime alerts, and also save on PACER fees.
- Click the ECF Integration Setup button on the Dashboard, then input your credentials.
- Alerts are setup automatically, and displayed in blue italics.

#### **Track a Case Integrate Your ECF Bulk Download Case Documents**

- Click **Download Docs** on the top of the case
- Check the box for the documents to be downloaded
- Click **Select All** to check all documents to be downloaded
- Click **Download**

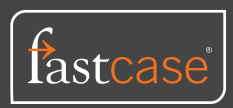

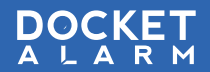

## **Quick Start Guide QUICK Start Guide**

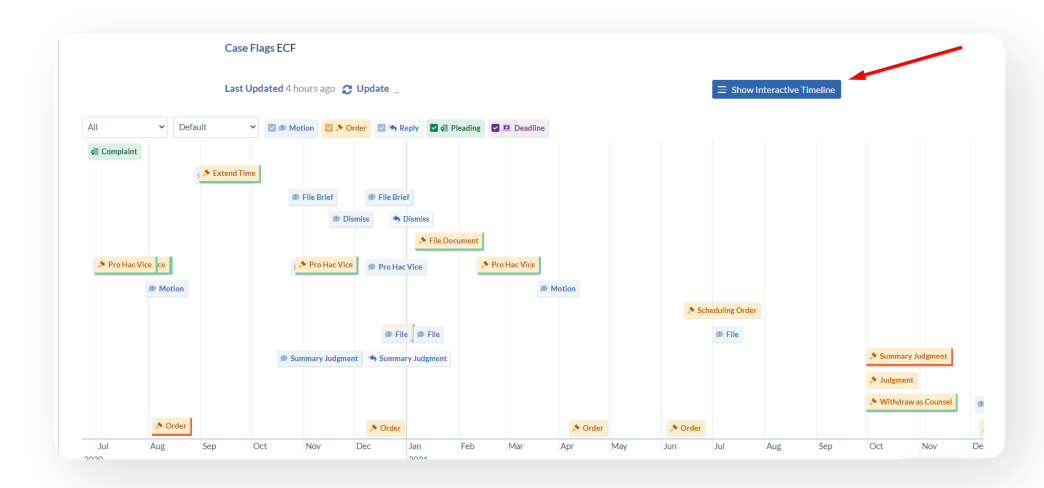

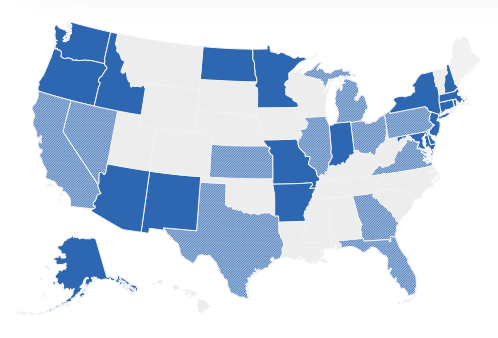

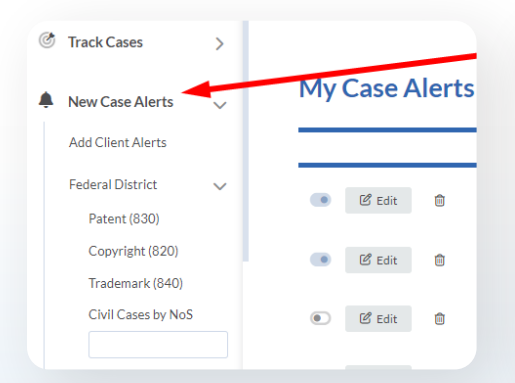

#### **Set up Client Alerts**

- On the *Dashboard*, click **New Case Alerts**
- Click **Add Client Alerts**
- Enter in Firm or Attorney information and click **Pull client list** and continue
- To add alerts by Client Name, click **Skip Step**
- Confirm and enter client names
- Click **Add Client Alerts**
- Select *Frequency* and click **Add**

#### **Coverage**

- **State Court Coverage:** 34 States and growing
- **Intellectual Property Courts:** Full coverage
	- » PTAB, TTAB, ITC
	- » Patent and Trademark Prosecution History (PAIR, TSDR)
- Agency courts including ITC, FTC, Orange Book, FERC, NLRB, Tax Court

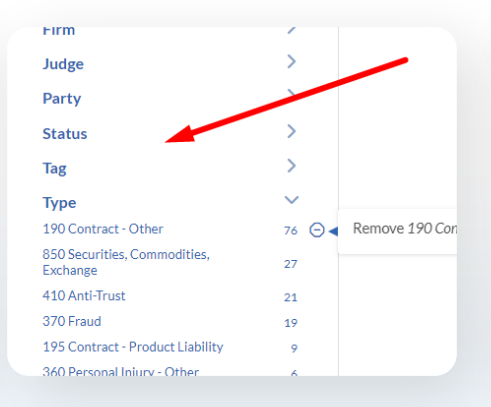

#### **Search the Database**

To narrow your search, use the *Query Builder* and *Filters*, further refine your search by judge, firm, case type, motion type, etc.

- **Option 1:** Click the *search bar* to open the *query builder (see Find Your Case on page 1)*
	- » To view all filters, click the *search bar* and click **Full Search Documentation**
	- » Input desired information. To see more filter options, click **Filter By**
- **Option 2:** Run your search, and on the *results page*, use the filters on the left side of the screen
	- » To add a *filter*, click the term
	- » To remove a filter, click the  **(minus sign)** to the left of the term

#### **Interactive Pleading Timeline**

- Shows everything in a case that matters
- To view the case timeline, click **Interactive Pleading Timeline**
- To search similar motions
	- » Hover over the pleading tag
	- Select search criteria

**Click Search**

- **Federal Courts:** Full Coverage
	- » Access to all of PACER
	- » Federal District, Appellate, and Bankruptcy
	- » New civil case: Update in <24 hours
	- » Existing cases: Real-time options available
	- » Docket updates via case PACER RSS feeds

#### See www.docketalarm.com/coverage for details.

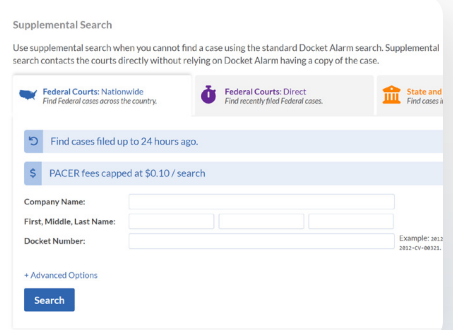

#### **Supplemental Search**

- **Unable to find a case?** Use the *Supplemental Search tool* to query the court directly, pulling the case into Docket Alarm.
- From the search bar, click the *Courts button*
- Then click **Supplemental Search**

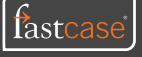

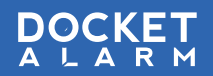

## **Quick Start Guide QUICK Start Guide**

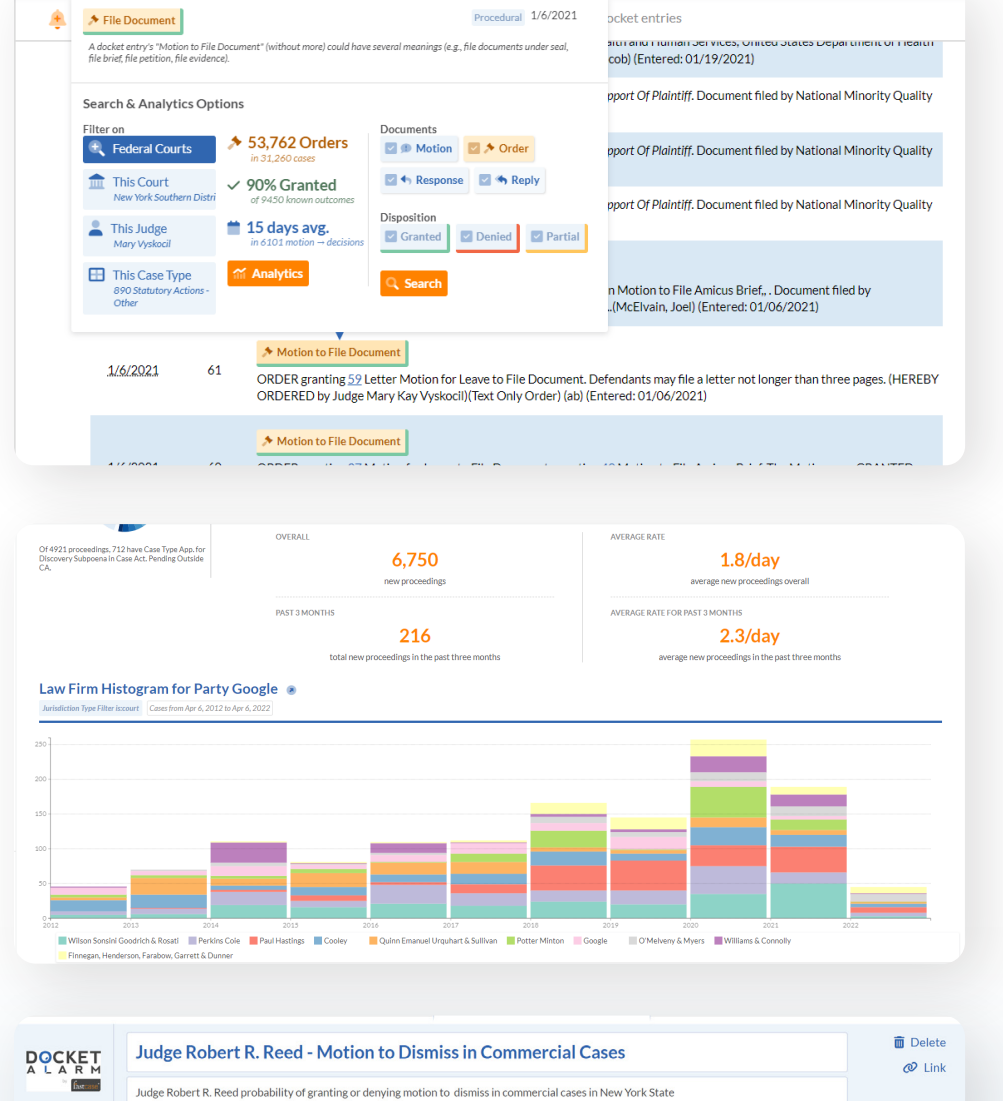

### **Federal Analytics**

- Docket Alarm has tagged 220+ motion/order/ pleading types to create Pleading Tags. With these Pleading Tags, you can analyze likelihood of winning motions — and how long it will probably take — before any particular court, judge, or case type.
- To access federal analytics from a docket, hover over any Pleading Tag
- Click **Analytics**
- To access federal analytics from the dashboard, on the left side, click Analytics
- Click **Federal Analytics**

#### **Easy Analytics**

- Run analytics on any party, judge, firm, or attorney across our entire database
- Answer questions like (1) which firms are clients using? or (2) what case types does a judge or firm work with most?
- To access **Easy Analytics**, on the dashboard's left side, click **Analytics**

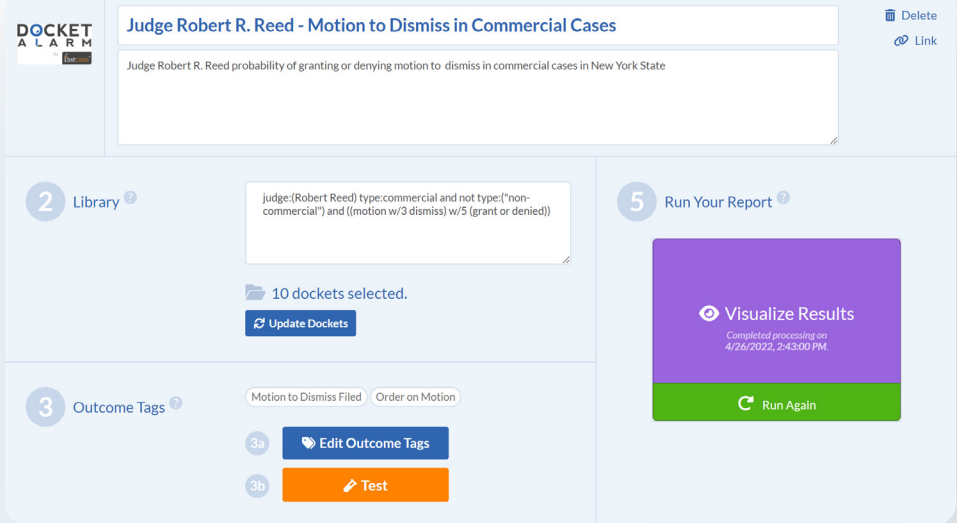

### **Analytics Workbench**

- Build and share customizable analytics with outcome tags across all Docket Alarm jurisdictions (e.g., federal courts, state courts, administrative agencies).
- To access the Analytics Workbench, on the dashboard's left side, click **Analytics**

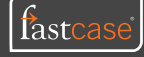

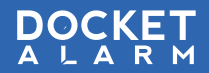

### **Quick Start Guide QUICK Start Guide**

#### Party Profile for Party Google

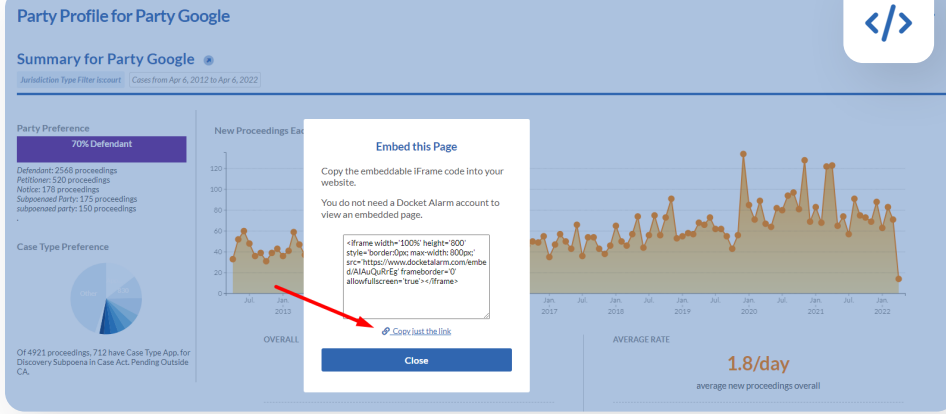

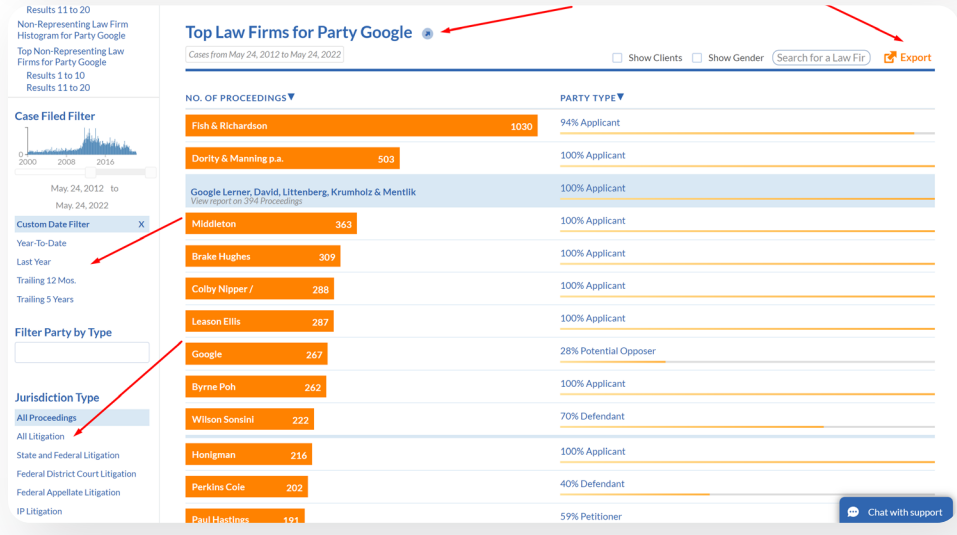

#### **Share Analytics with Clients**

- Share a live link to any of Docket Alarm's analytics with anyone – even if they aren't a Docket Alarm user – through our **Embed** feature
- Whenever these links are opened, reports will re-generate with updated analytics
- To create a link to share, on the report's upperright corner, click the **Embed** icon
- Click **Copy just this link**
- To save as a PDF, on the report's upper-right corner, click the **PDF icon**

#### **Helpful Hints**

- To access all analytics, on the Dashboard's left side, click the **Analytics button**
- **FILTER:** On the left side of the analytics, filter by date, representation type, jurisdiction type, court and state
- **LITIGATION ONLY:** To remove patent and trademark filings, under **Jurisdiction Type**, click the **All Litigation** filter
- **ISOLATE SECTION:** To view a section of the report as its own report, to the right of the heading, click the **Arrow Icon**
- **EXPORT:** To export a section of the report as Excel, click the **Export button**

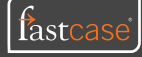